First thing to do is to go to the phoenix website and download Niagara add on installation for the configuration of the ILC2050 BI. Find the one for the version of N4 you are using, the latest one will be in software and the older versions will be in software archive.

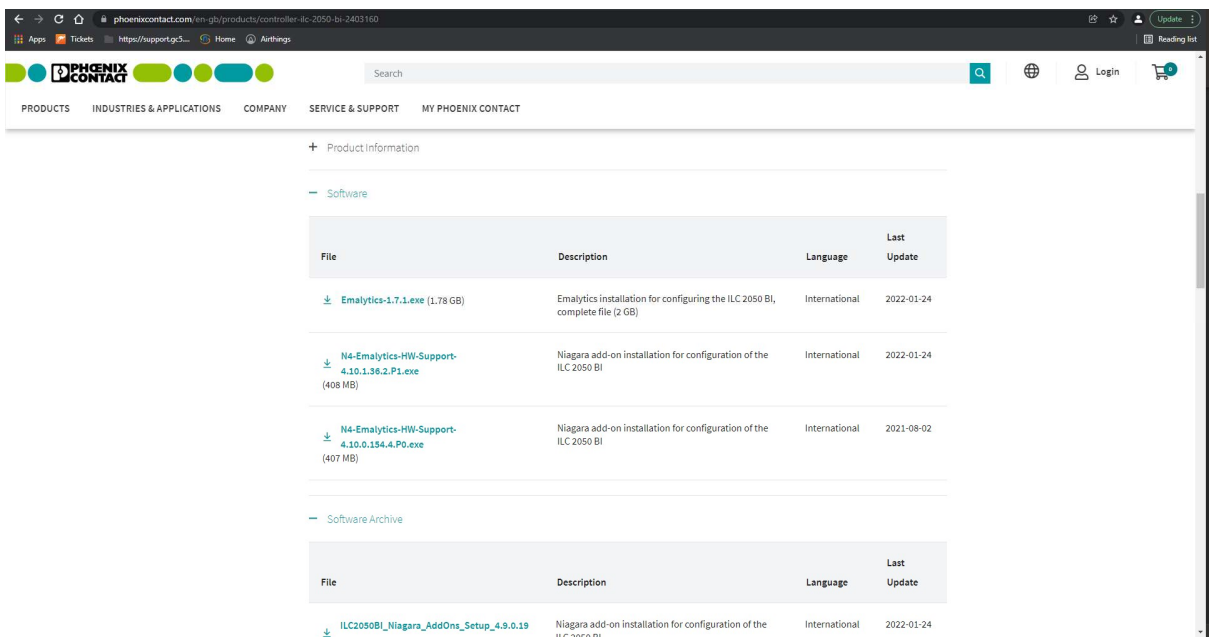

Once it is downloaded run the program.

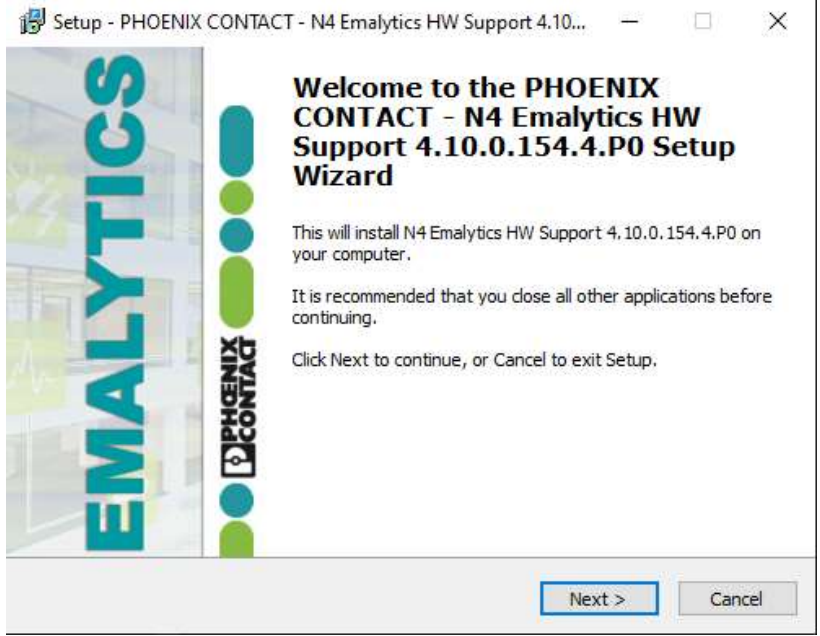

Go through the steps and select the version on N4 you are running, click next and then install.

It will then complete the set up and you can click finish.

Once completed, run the platform daemon and open workbench, connect to the ILC.

Default credentials are below.

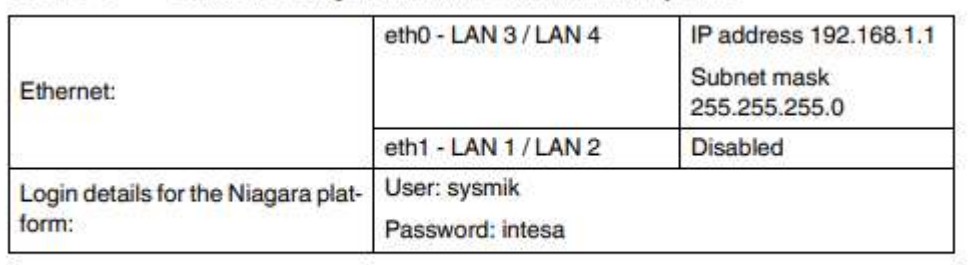

<u> The Same Company of the Same Company of the Same Company of the Same Company of the Same Company of the Same Company of the Same Company of the Same Company of the Same Company of the Same Company of the Same Company of </u>

Once you have done all that it will be ready to go.